## **DAFTAR PUSTAKA**

- Alamsyah, A. A. (2003). *Rekayasa Jalan Raya.* Malang: Universitas Muhammadiyah.
- Aryandi, R. D., & Munawar, A. (2014). *Penggunaan Software Vissim untuk Analisis Simpang Bersinyal (Studi Kasus Simpang Mirota Kampus Terban Yogyakarta.* Yogyakarta: UGM.
- Board, T. R. (2010). *Highway Capacity Manual 2010.* Washington D.C.: TRB.
- Direktorat Jenderal Bina Marga. (1997). *Manual Kapasitas Jalan Indonesia (MKJI).* Jakarta: Dinas Bina Marga.
- Direktorat Jenderal Perhubungan Darat. (1996). *Pedoman Teknis: Pengaturan Lalu Lintas di Persimpangan Berdiri Sendiri dengan Alat Pemberi Isyarat Lalu Lintas.* Jakarta: Departemen Perhubungan.
- Genda, E. A. (2014). *Manajemen Lalu Lintas pada Simpang Borobudur Kota.* Malang: Universitas Brawijaya.
- Gouioez, M. (2013). *A New Car-Following Model: As Stochastic Process using Multi Agent System.* Moroko: University of Al Quaraouiyine .
- Harianto, J. (2004). *Perencanaan Persimpangan Tidak Sebidang pada Jalan Raya.* Medan: Universitas Sumatera Utara .
- Jolovic, D. (2016). *Assessment of Level-Of-Service for Freeway Segments Using HCM and Microsimulation Methods.* Mexico: New Mexico State University.
- Karamma, R., & Pallu, M. S. (2018). Comparison of Model Hydrograph Synthetic Units (HSS) with The Model of Hydrograph Observations on DAS Jeneberang Gowa Regency Indonesia. *International Journal of Innovative Science and Research Technology*.
- Khisty, C. J., & Lall, B. K. (2005). *Dasar-dasar Rekayasa Transportasi.* Jakarta: Erlangga.
- Law, A. M., & Kelton, W. D. (1991). *Simulation Modeling and Analysis. .* Singapura: McGraw-Hill, Inc. .
- Manjunatha, P. (2012). *Methodology for The Calibration of Vissim in Mixed Traffic.* Bombai: IIT Bombay .
- Menneni, S., & Sun, C. (2008). *Analysis of Wiedemann 74 and 99 Driver Behaviour Parameters.* Kolombia: University of Missouri .
- Muntazar. (2017). *Model Arus Jenuh Dasar pada Simpang Bersinyal (Studi Kasus pada Simpang dengan Lengan Efektif Satu dan Dua Lajur di Banda Aceh.* Banda Aceh: Universitas Syiah Kuala .
- O'Flaherty, C. A. (1997). *Transport Planning and Traffic Engineering.* Oxford: Elsevier .
- Oglesby, C., & Hicks, R. G. (1999). *Teknik Jalan Raya.* Jakarta: Erlangga.
- *Peraturan Menteri Perhubungan Nomor KM. 14 Tahun 2006 tentang Manajemen dan Rekayasa Lalu Lintas di Jalan.* (n.d.).

PTV Group. (2015). *PTV Vissim 8 User Manual.* Karlsruhe: PTV AG .

Putranto, L. S. (2016). *Rekayasa Lalu Lintas Edisi 3.* Jakarta: Indeks.

Putri, N. H., & Irawan, M. Z. (2015). *Mikrosimulasi Mixed Traffic pada Simpang Bersinyal dengan Perangkat Lunak Vissim (Studi Kasus: Simpang Tugu, Yogyakarta.* Yogyakarta: UGM.

Saodang, H. (2010). *Konstruksi Jalan Raya.* Bandung: Nova.

Tamin, O. Z. (2000). *Perencanaan dan Pemodelan Transportasi.* Bandung: ITB.

*Undang-Undang Nomor 38 Tahun 2004 tentang Jalan.* (n.d.).

Yulianto, B., & Setiono. (2013). *Kalibrasi dan Validasi Mixed Traffic Vissim Model.* Surakarta: Universitas Sebelas Maret .

# **LAMPIRAN**

## **Tutorial Vissim**

Tahapan simulasi pemodelan dengan prgram PTV Vissim dapat diuraikan sebagai berikut :

1. Membuka program PTV Vissim yang ada di desktop laptop dan akan muncul jendela tampilan PTV *Vissim* seperti dibawah.

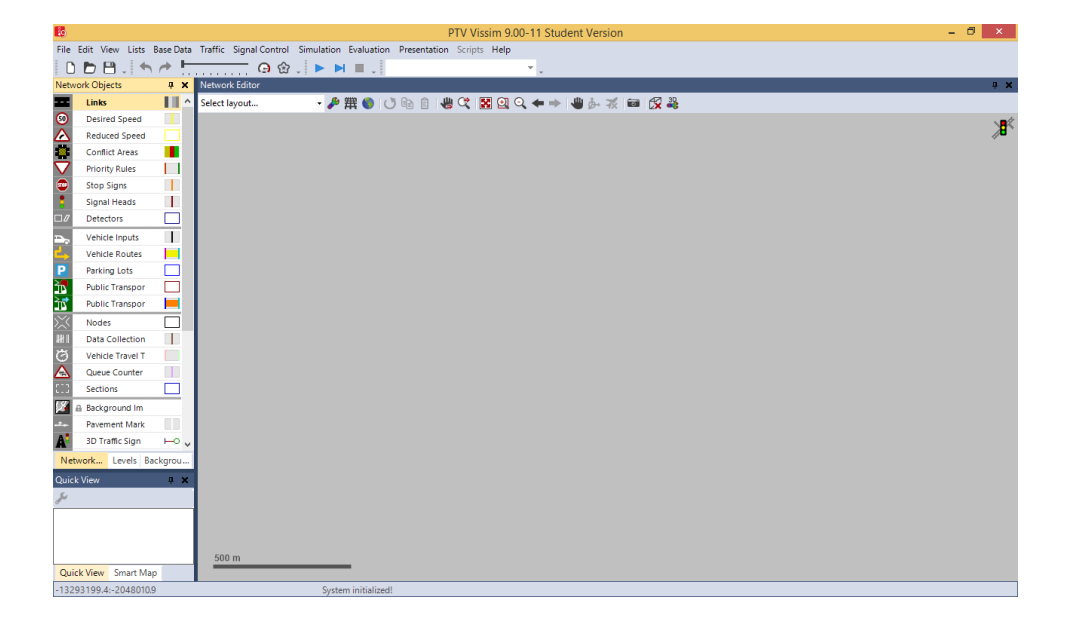

2. Mengatur settingan awal sebelum memulai bekerja pada menu *Base Data*, pilih dan klik *Network Setting* sehingga kotak dialog *Network Setting* terbuka seperti terlihat pada gambar dibawah. Pada kotak dialog, klik tab *Vehicle Behavior* dan pilih *Left-hand traffic*, klik OK. Hal ini dimaksudkan untuk menyesuaikan kondisi *traffic regulation* di Indonesia, dimana posisi pengemudi ada di sebelah kanan.

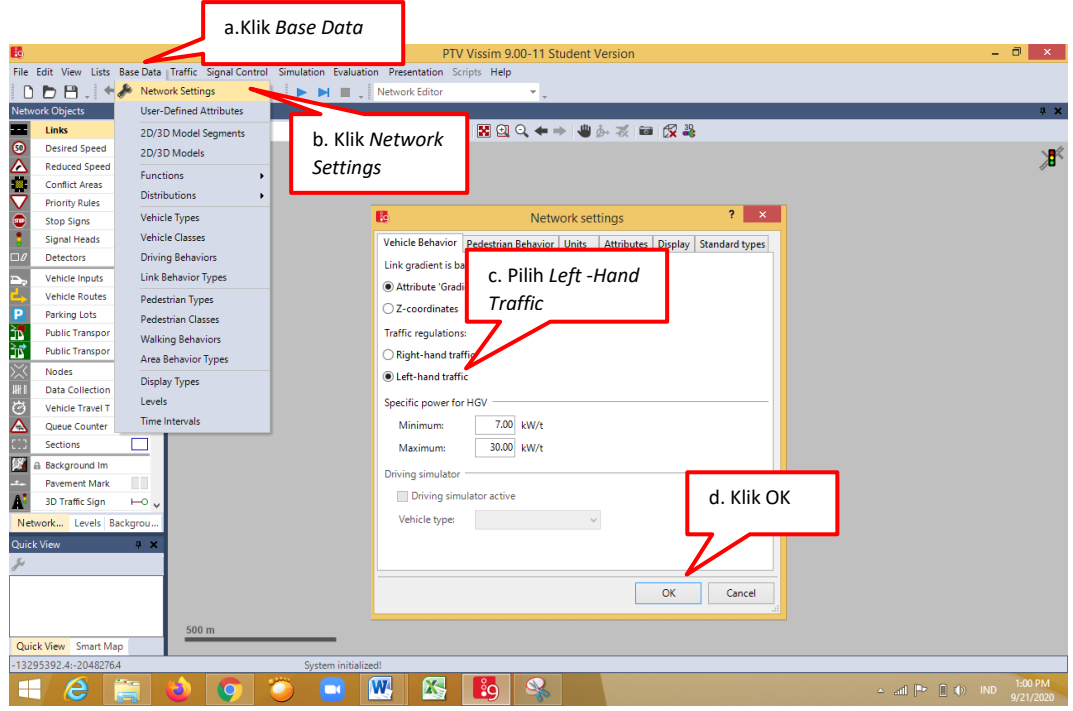

3. Menginput *Background Image*. Hal dimaksudkan agar model jaringan jalan yang akan dibuat di PTV *Vissim* sesuai dengan jalan pada kondisi lapangan. *Background Image* diambil dari Google Earth dengan format jpeg. Adapun langkah-langkah menginput *Background Image* dapat dilihat pada gambar dibawah

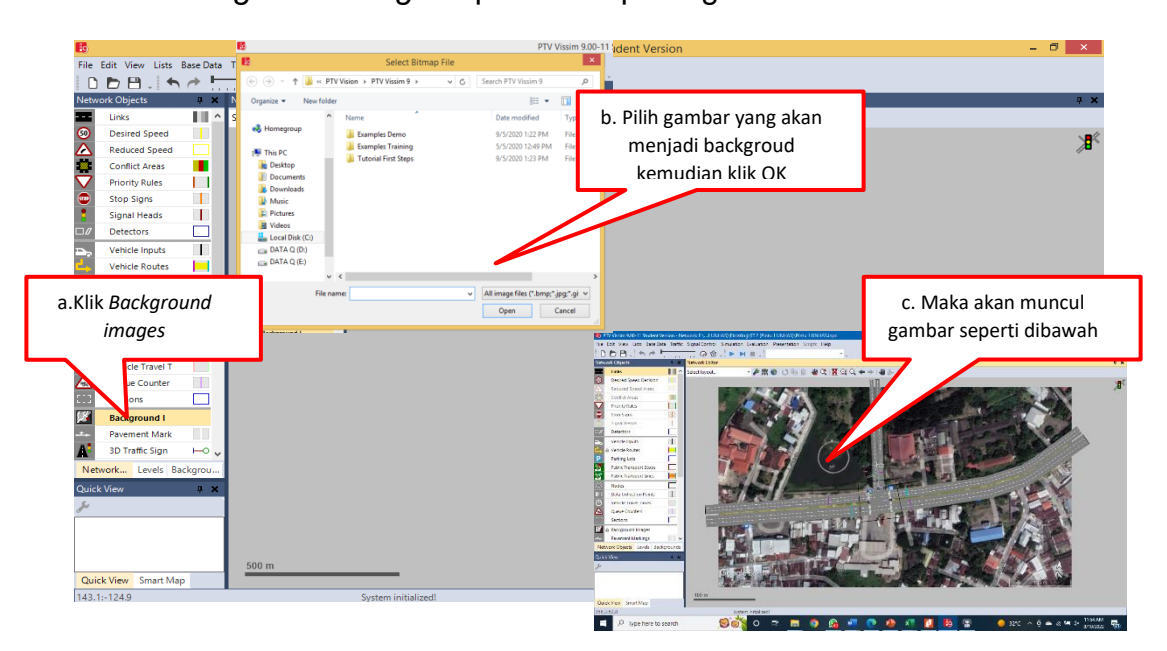

4. Mengatur skala gambar. Klik kanan *background image* + klik *Set Scale* kemudian Tarik garis sebagai perwakilan ukuran gambar, misal lebar jalan maka kotak dialog *Scale* akan muncul. Masukkan ukuran lebar jalan sesuai lapangan. Klik OK.

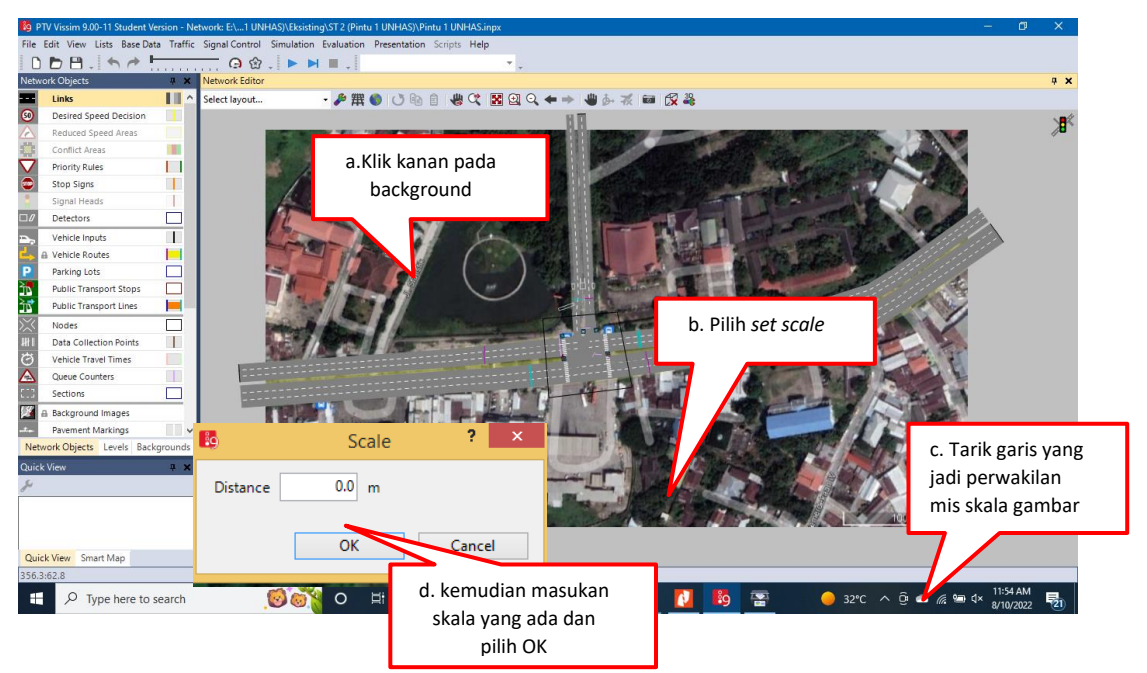

5. Menggambar Jaringan Jalan (Traffic Networking) dengan perintah

Link dan Connector.

a. Link

Tahapan pertama dari menggambar jaringan jalan adalah dengan perintah

*Link*, yang dapat dilihat pada gambar di bawah.

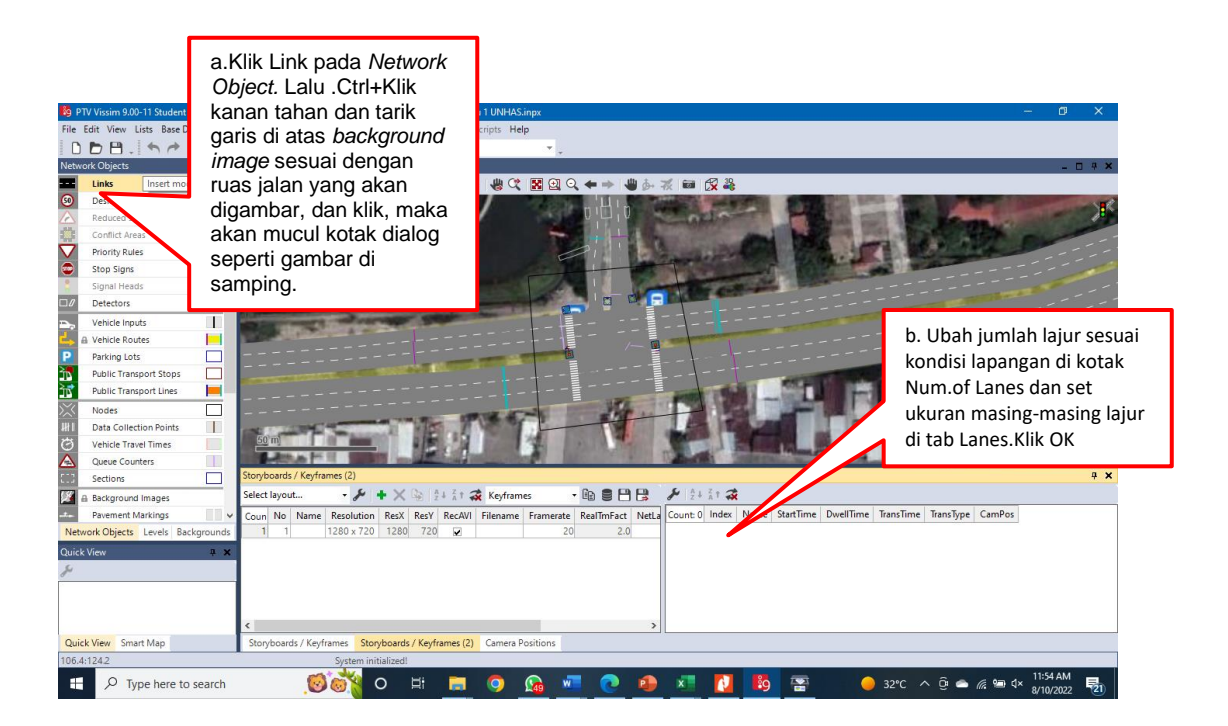

Gambar seluruh jaringan jalan yang ada di simpang tersebut, tetapi yang perlu diingat jaringan jalan yang digambar hanya sampai pada kaki simpang saja.Ketika membuat *Link* harus diperhatikan arah pergerakan lalu lintas sesuai dengan kondisi lapangan. Hal ini ditandai dengan tanda panah yang ada di sepanjang garis *Link*.

## b. Connector

Hubungkan seluruh jaringan jalan yang telah digambar dengan Connector. Tekan *Shift*+Klik kanan tahan lalu gambar *connector* dari ujung link satu ke ujung link yang lainnya yang akan dihubungkan. Maka akan muncul kotak dialog seperti gambar di bawah. Klik OK.

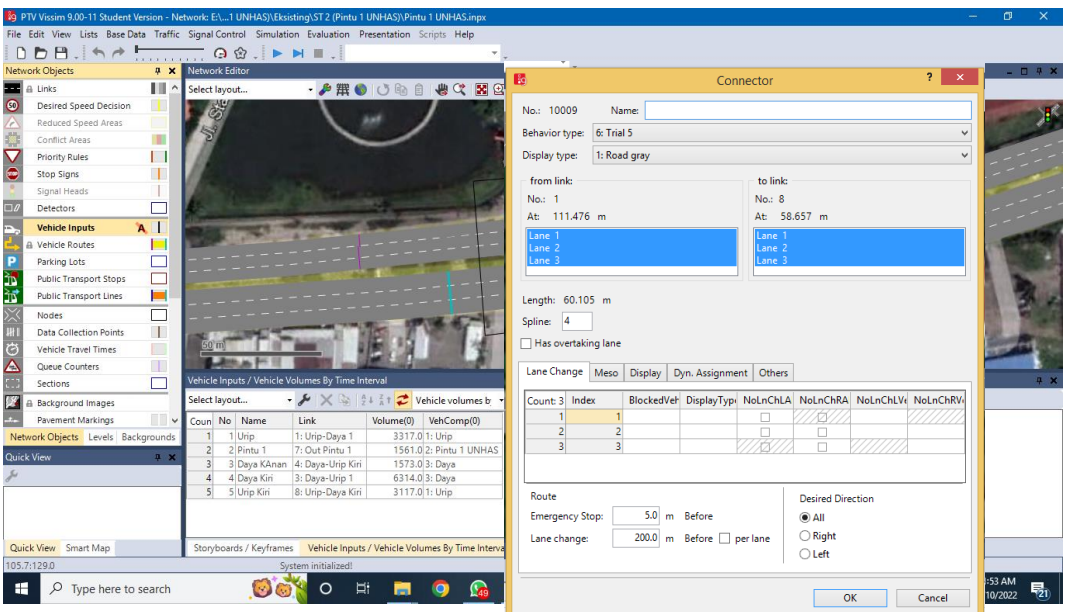

Setelah menghubungkan semua Link menggunakan Connector, tekan Ctrl+A untuk membedakan antara Link dan Connector. Link direpresentasikan dengan garis berwarna Biru sedangkan Connector berwarna Magenta. Tekan Ctrl+A jika ingin kembali ke format sebelumnya.

- 6. Mengatur Lalu lintas kendaraan (Automobile Traffic). Mengatur lalu lintas kendaraan berhubungan dengan volume kendaraan, komposisi kendaraan, kecepatan, serta rute jalan. Adapun langkahlangkah untuk mengatur lalu lintas kendaraan akan diuraikan sebagai berikut
	- a. Vehicle Type

Pada *Vissim* terdapat delapan jenis tipe kendaraan yang kemudian disebut *default,* tetapi pada penelitian tersebut ada 17 tipe kendaraan yang akan diinput sesuai dengan kondisi lapangan. Langkah-langkah untuk mengatur tipe kendaraan dapat dilihat pada gambar berikut.

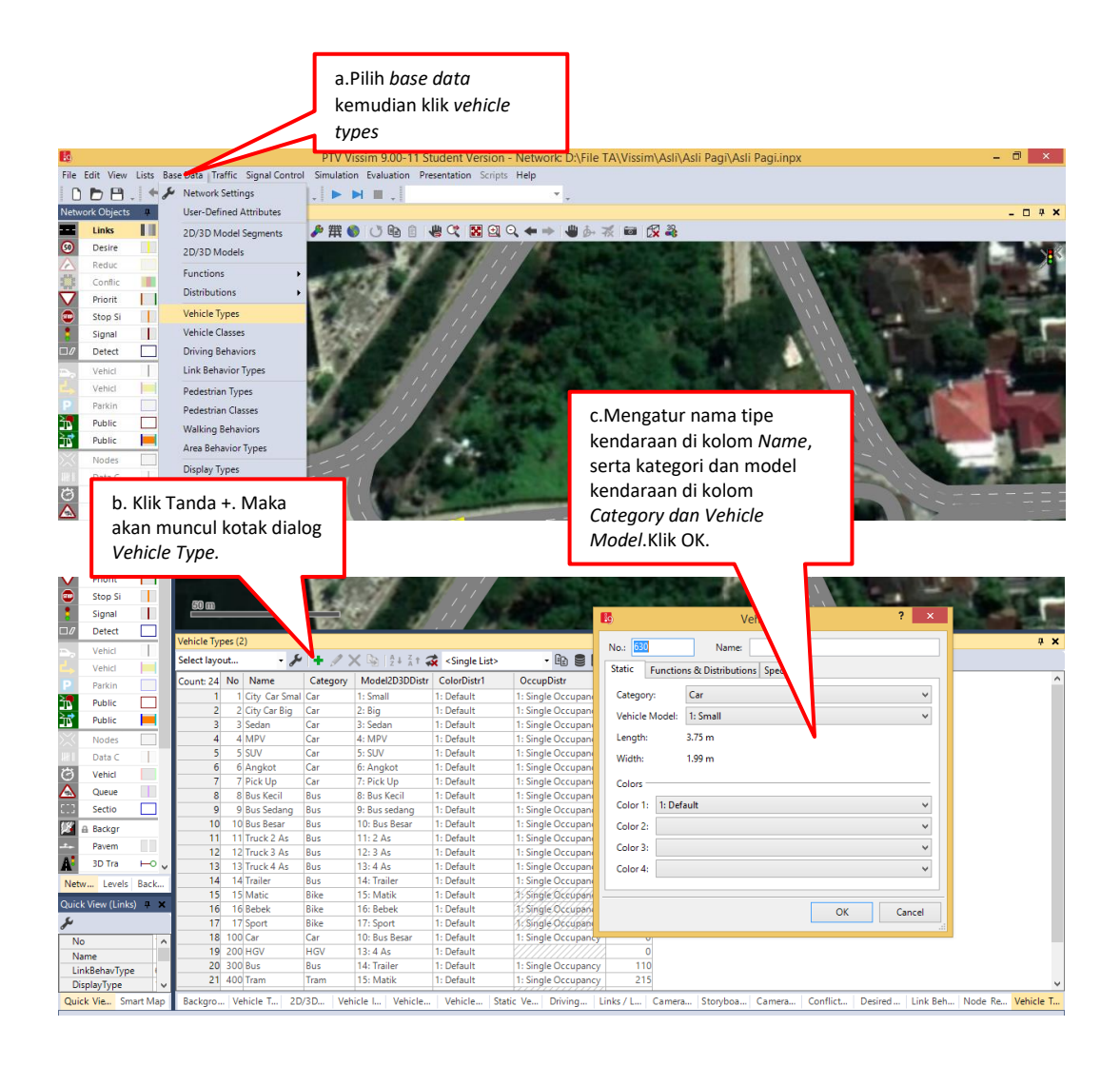

# b. 2D/3D Model Distributions

Tahapan dalam mengatur 2D/3D Model Distributions adalah klik *Base Data* > pilih *Distribution > 2D/3D Models*, maka akan mucul seperti gambar di bawah. Lalu kik tanda tambah hijau agar dapat menambahkan jenis model yang di inginkan.

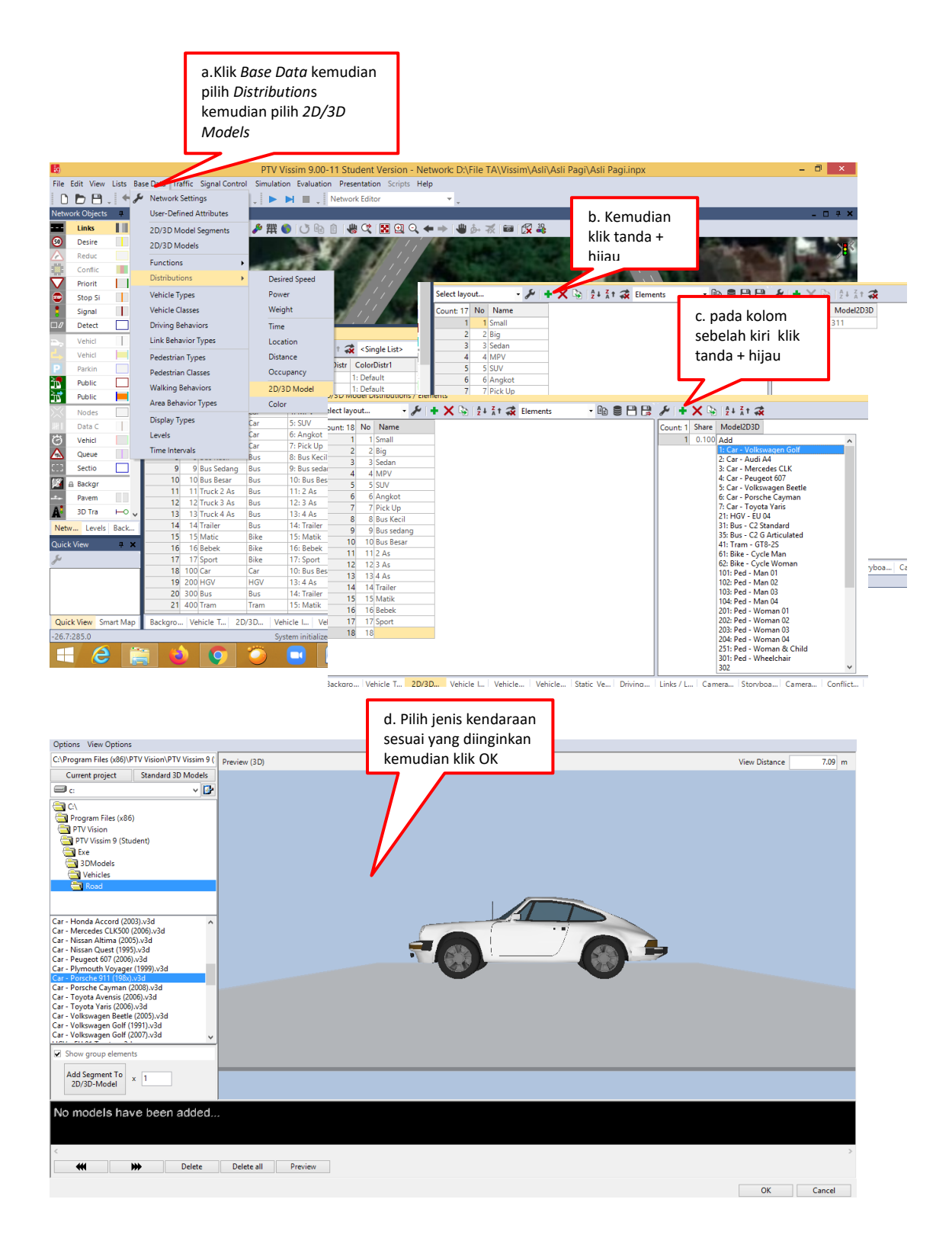

#### c. Vehicle Classes

Untuk mengatur Vehicle Classes Klik Base Data pada menu bar >> Klik Vehicle Classes maka akan muncul menu list Vehicle Classes. Klik kanan pada menu list >> Add. Tambahkan tipe kendaraan yang sudah diatur di 2D/3D-Model Distributions sebelumnya dan atur kategori kendaraan pada kolom Vehicle Type.

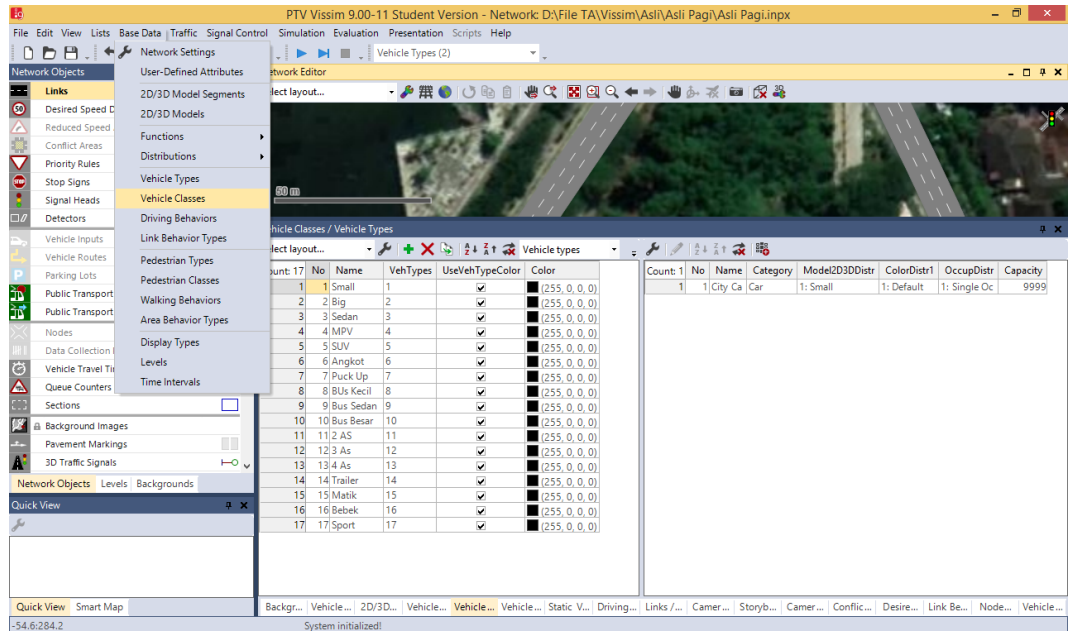

d. Vehicle Compositions

Langkah-langkah untuk mengatur Vehicle Compositions klik *traffic >>* 

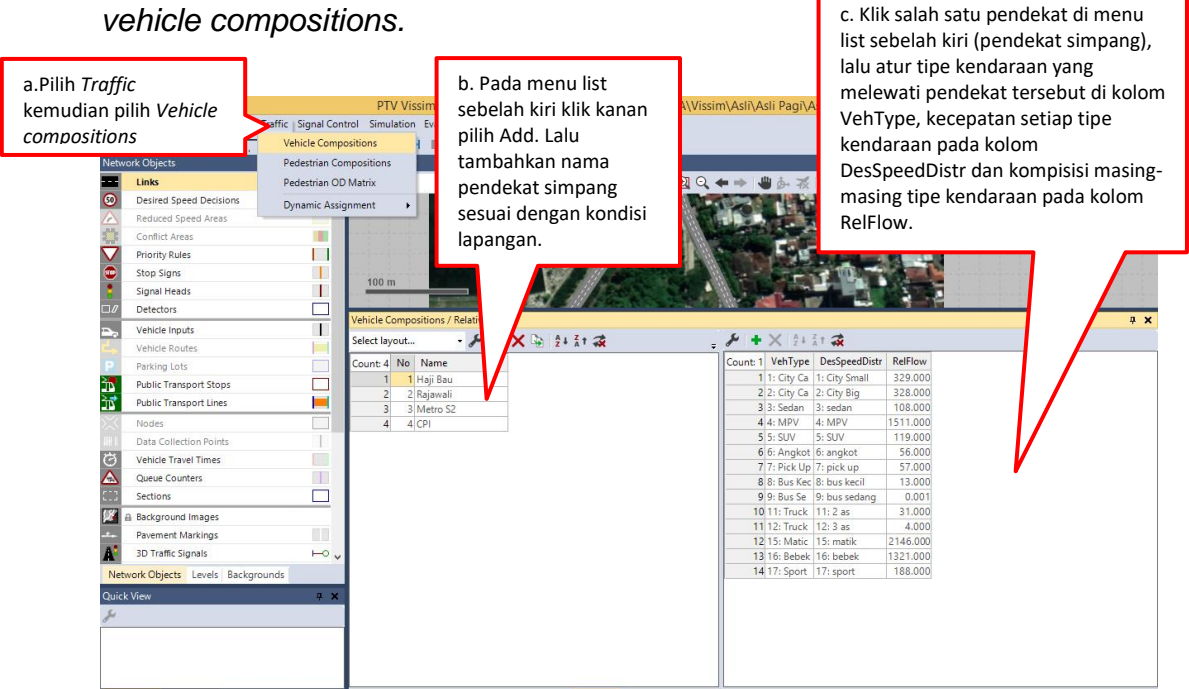

*vehicle compositions.*

e. Langkah-langkah untuk mengatur distribusi kecepatan kendaraan adalah Klik menu Base Data pada menu bar >> Distributions >> Desired Speed. Maka akan muncul menu list DesiredSpeed Distributions seperti gambar di bawah

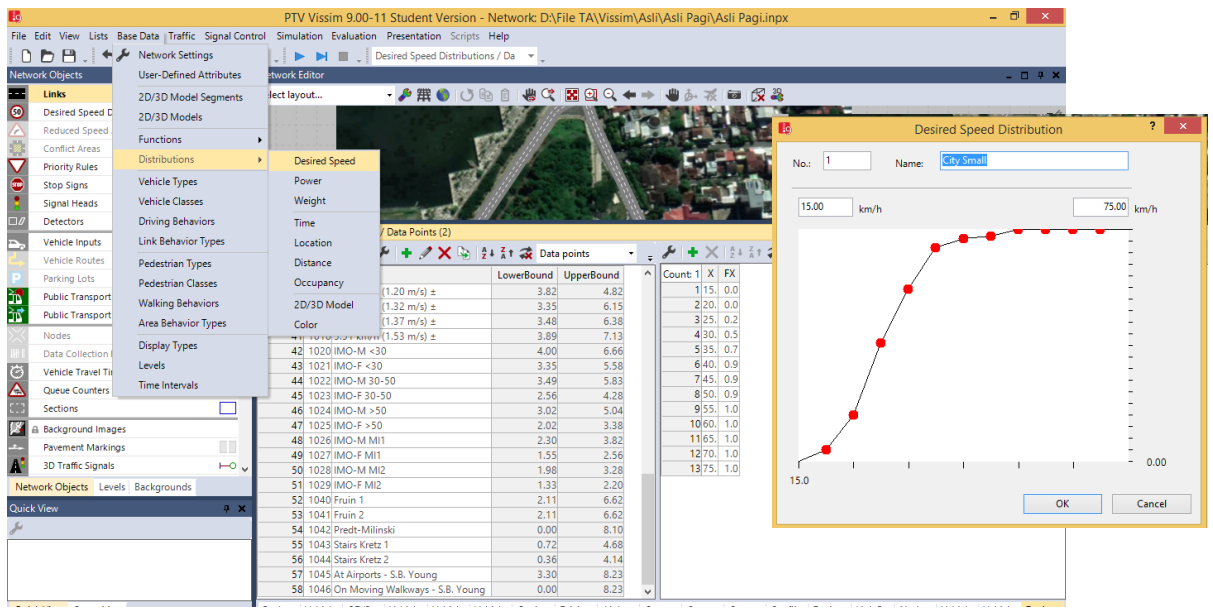

Pada menu list klik kanan-pilih Add untuk membuat distribusi kecepatan.maka akan muncul kotak dialog Desired Speed Distribusi. Pada kotak tersebut ganti penamaan kecepatan di kolom Name lalu atur kelas interval kecepatan (yang sudah dibuat di Ms.Excel terlebih dahulu) pada dua kolom kecepatan di bawahnya. Kolom sebelah kiri diisi dengan interval terbawah dan kolom sebelah kanan interval tertinggi. Klik kanan pada garis linear untuk menambahkan titik-titik sebagai perwakilan setiap kelas inerval. Klik OK.

#### f. Vehicle Inputs

Pada Vehicle Inputs data yang akan diinput adalah volume maksimum kendaraan per jam. Adapun langkah-langkahnya dapat dilihat pada gambar di bawah. Pada Vissim, kita hanya membangun Vehicle Input pada kendaraan yang masuk jaringan. Klik Vehicle Inputs pada Network **Object** 

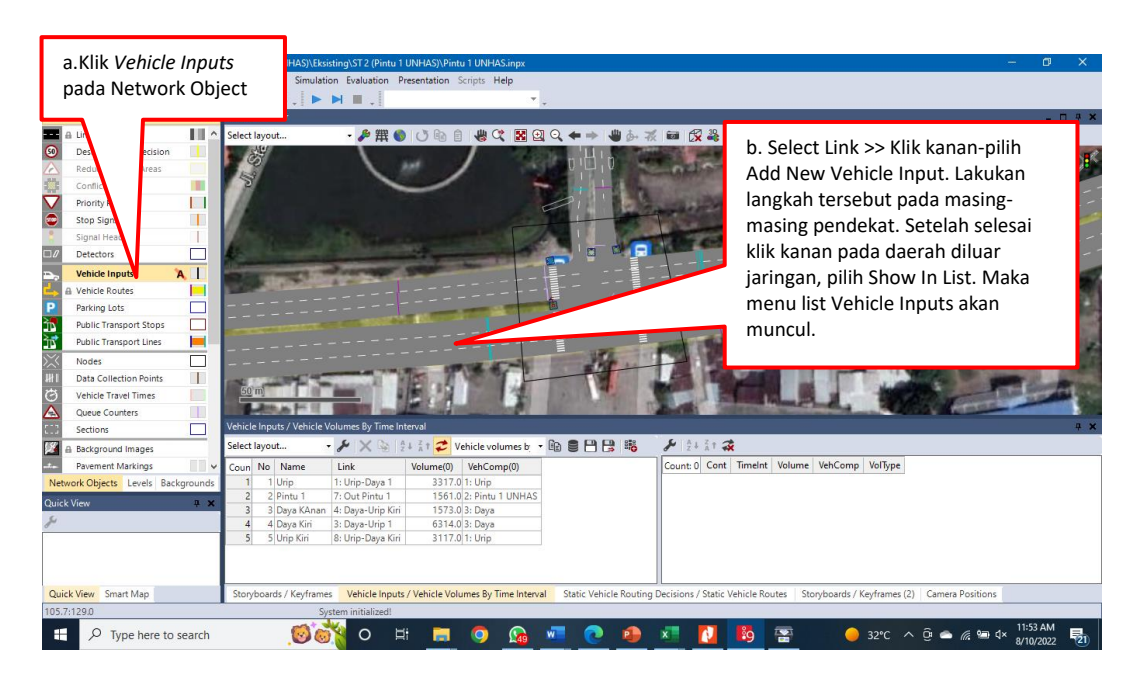

#### g. Vehicle Routes

Pada Vehicle Routes kita akan mengatur rute kendaraan yang melewati simpang pada model jaringan yang telah dibuat. Metode yang digunakan adalah Static Route (kendaraan dari titik awal-ungu menuju titik tujuanhijau) Adapun langkah-langkahnya Klik Vehicle Route pada panel Network Objects lalu klik tanda panah yang ada di sebelah kanan-pilih Static.

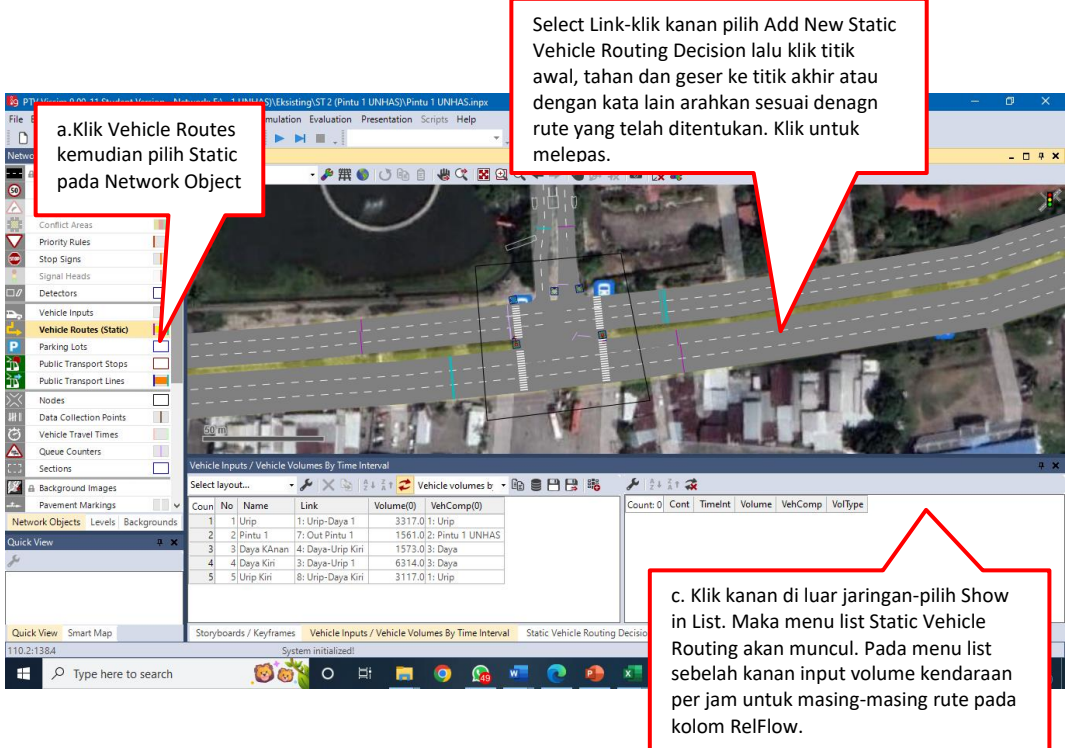

7. Conflict Areas (Konflik Area)

Pengaturan Conflict Areas ini bertujuan agar kendaraan yang melewati simpang tidak saling bertubrukan, sehingga harus dilakukan pengaturan kendaraan mana yang lebih dulu melewati simpang tersebut. Klik Conflict Area pada panel Network Objects. Secara otomatis Vissim akan mengidentifikasi area konflik pada simpang.

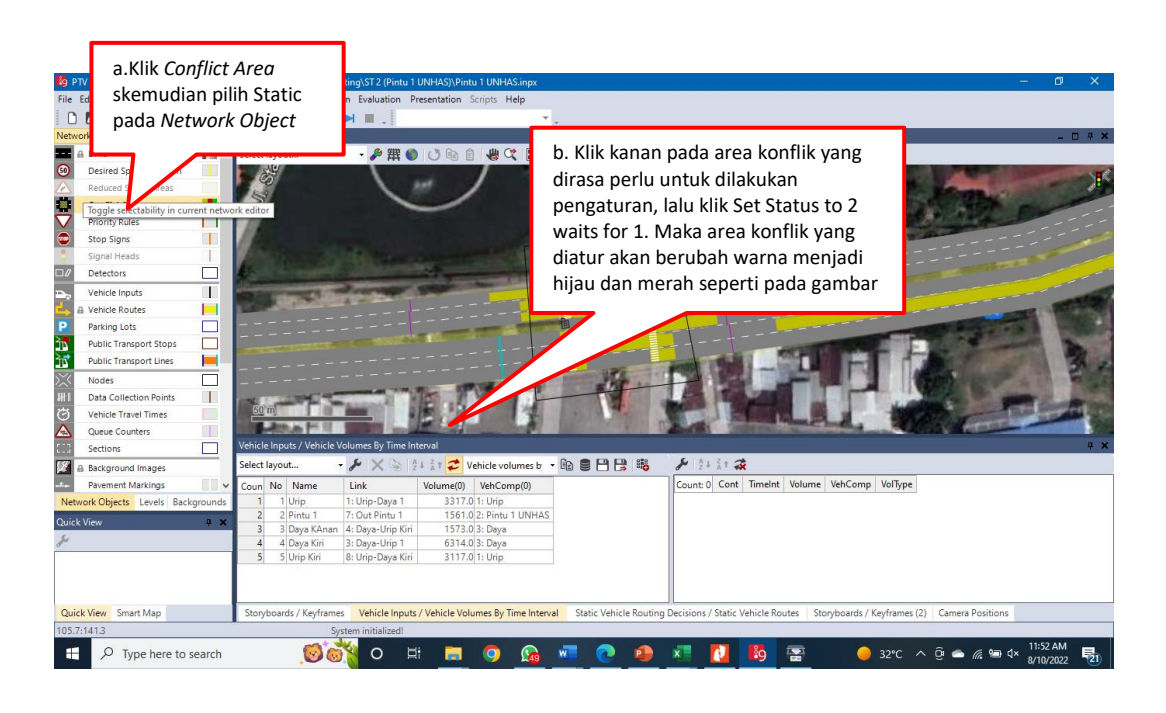

Lakukan langkah diatas pada semua area konflik yang perlu di-set. Area yang berwarna merah artinya bahwa kendaraan yang akan berbelok ke kiri akan menunggu terlebih dahulu sementara keandaraan arah lurusyang berwarna hijau akan melintasm

## 8. Simulation

Pada tahap simulasi pemodelan jaringan jalan atau running pemodelan, tampilan gambar berupa kendaraan yang bergerak sesuai dengan jaringan jalan yang dimodelkan, dan ditandai dengan warnawarna tertentu. Tahap simulasi tidak harus dijalankan ketika semua pengaturan selesai dilakukan, simulasi bisa juga dijalankan pada saat selesai mengatur Vehicle Route diatas dan setiap selesai melakukan tahap Control untuk melihat apakah pengaturan yang dibangun sudah sesuai dengan lapangan dan realistis. Klik Simulation pada menu toolbar >> klik

Parameters. Maka dialog Simulation Parameters akan muncul. Pada kotak dialog atur periode simulation pada kolom Period, Simulation Resolution, Random Seed, Simulation Speed, dll. Klik OK

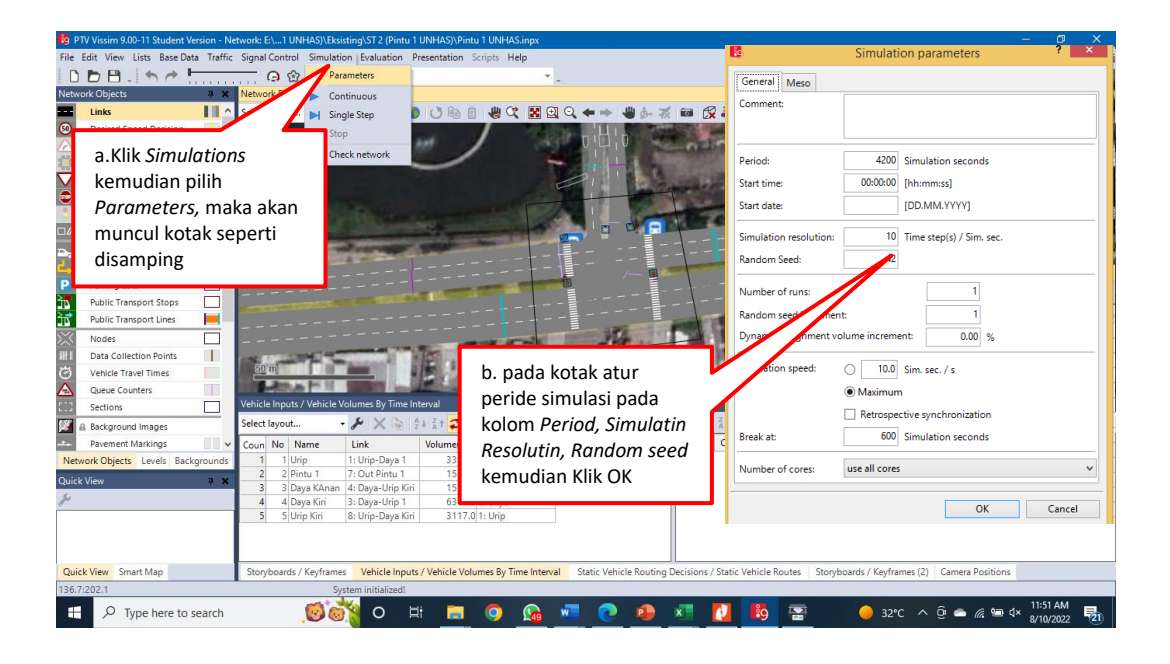

Setelah selesai dengan settingan awal simulasi maka simulasi siap dijalankan dengan cara meng-klik tombol Simulation Continuous pada menu toolbar dan aktifkan tombol 2D/3D dan Rotate Mode (3D) setelah itu zoom untuk mendapatkan angel yang diinginkan. Contoh tampilan simulasi permodelan pada Vissim dapat dilihat pada gambar di bawah ini.

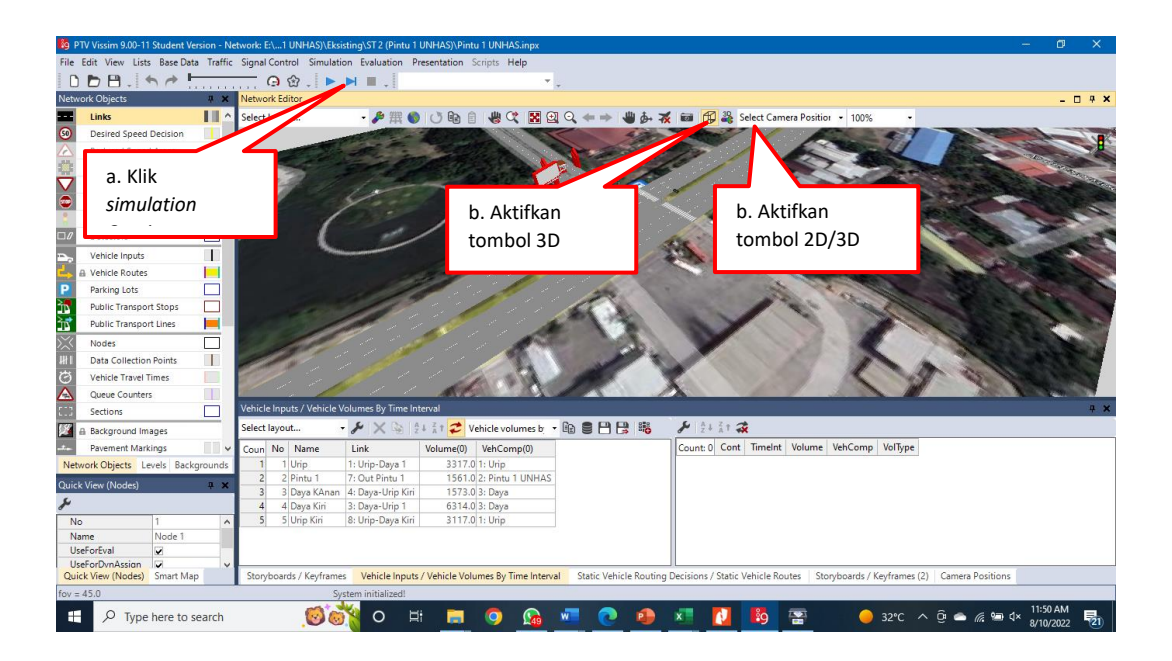

#### 9. Nodes

Klik Nodes pada panel Network Objects. Ukur area simpang dengancara tekan Ctrl+Klik kanan-tahantarik garis lalu Klik kiri satu kalibegitu selanjutnya sampai membentuk area bujungsangkarseperti gambar pada gambar.Dialog Nodes akan muncul, NodesEvaluation. Klik OK. Tampilan pengaturan Nodes adapat dilihat pada gambar di bawah:

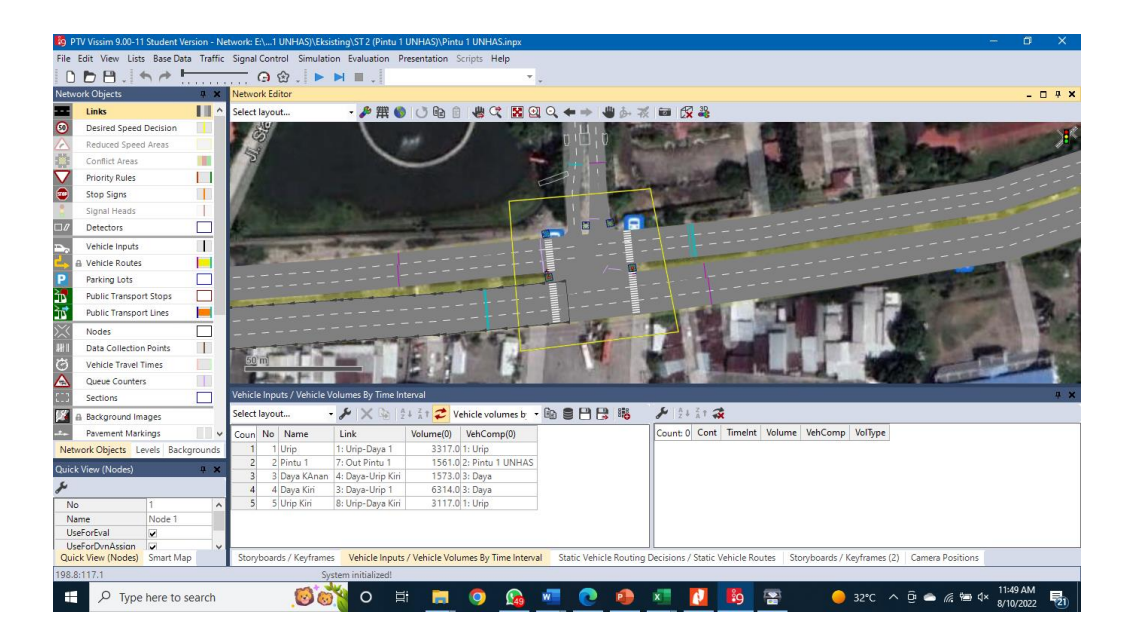

#### 10. Node Result

Running dengan cara klik tombol Quick Mode lalu klik tombol Simulation Continuous pada toolbar menu. Tunggu hingga proses Running selesai dan outputs Nodes terlihat pada menu list di bawah yang kemudian akan digunakan sebagai patokan untuk analisis.

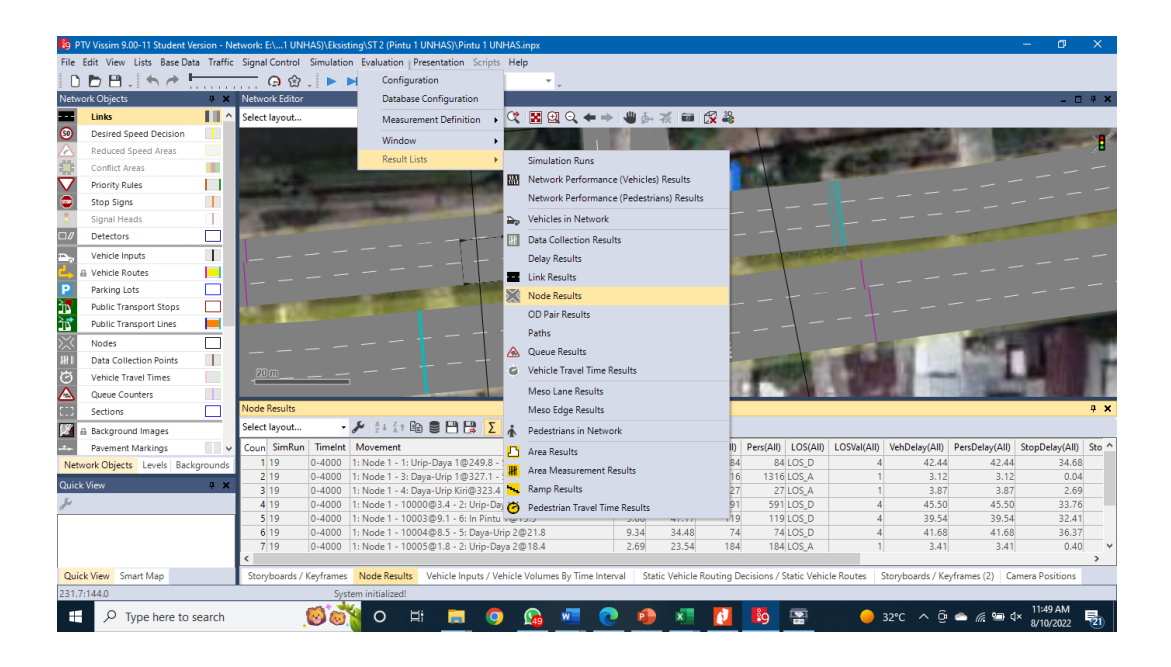

Klik Evaluation pada menu bar >> Result List >> Node Result. Maka menu list Node Results akan muncul seperti pada gambar.

Untuk meng-export output Nodes ke Ms. Excel caranya adalah Klik tombol Save to file pada menu baryang ada di menu list. Maka akan muncul kotak dialog Save Attributes as. Tentukan lokasi penyimpanandan simpan file dengan format (\*.att). Klik Save.

Pada proses running atau menghasilkan output Nodes perlu dilakukan settingan pada parameterpengemudi (Driving Behavior) agar output Nodes dapat terkalibrasi (model sesuai dengan observasi). .Klik Base Data pada menubar >> Driving Behaviors. Maka menu list Driving Behavior akan muncul. Setting atau atur semua tab parameter Driving Behavior yang ada pada kotak dialog tersebut. Klik OK.

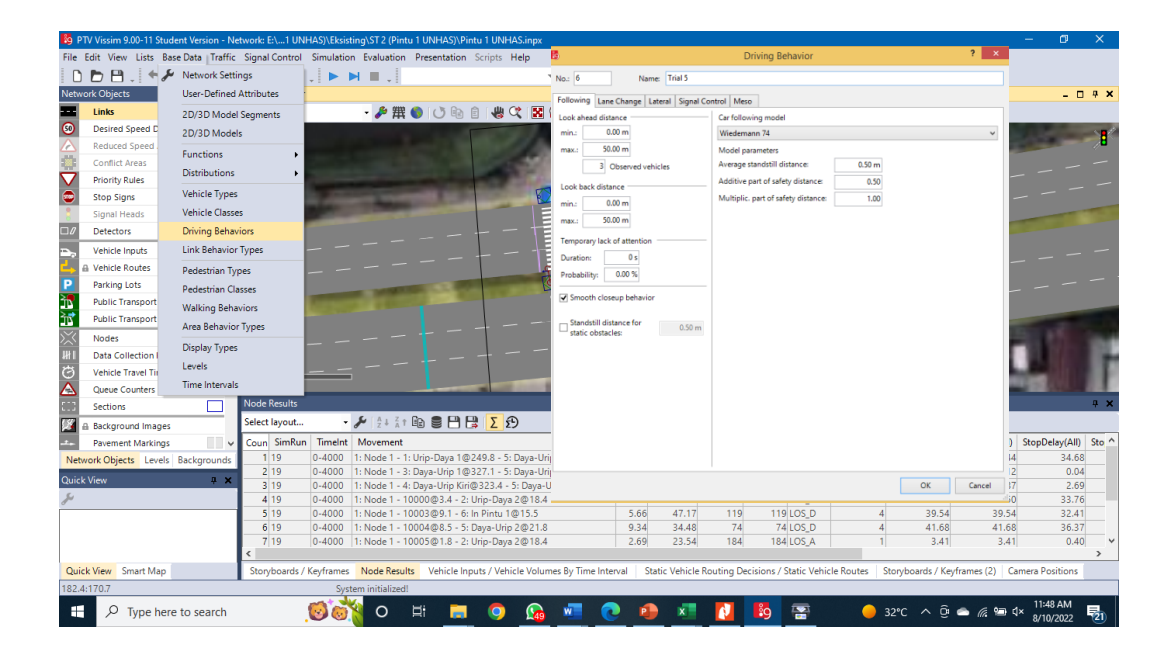

Setelah selesai menset semua parameter Driving Behavior maka langkah selanjutnya melakukan simulasi (running) dengan cara klik Quick Mode lalu klik Simulation Continuous pada toolbar menu dan tunggu hasil Nodesnya pada menu list Node Result.